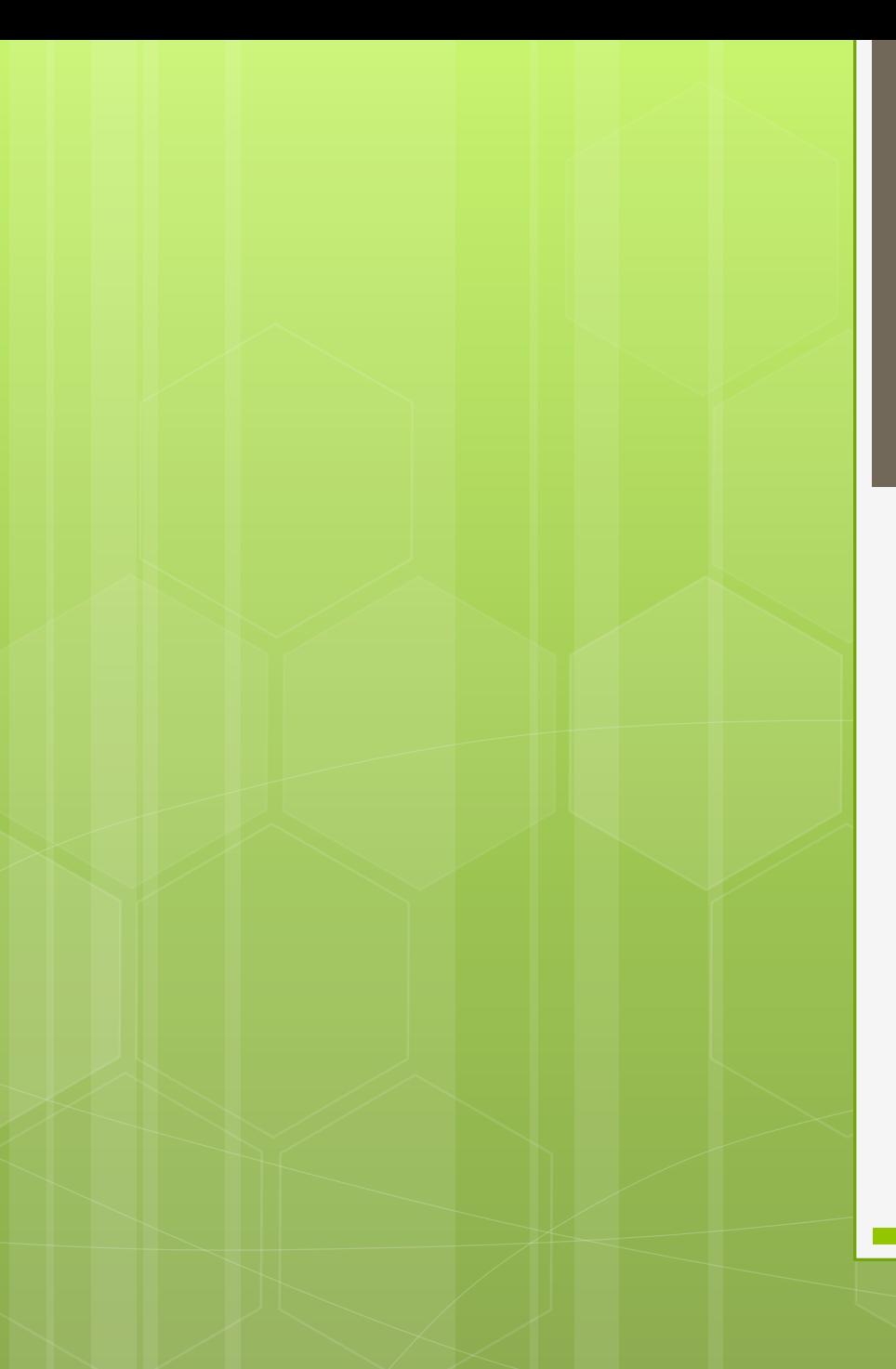

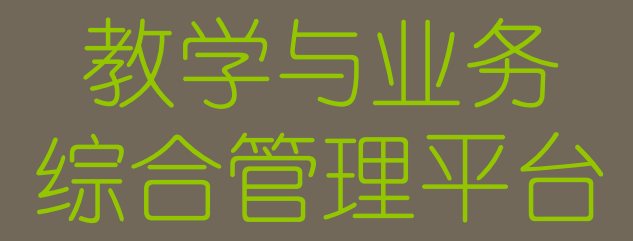

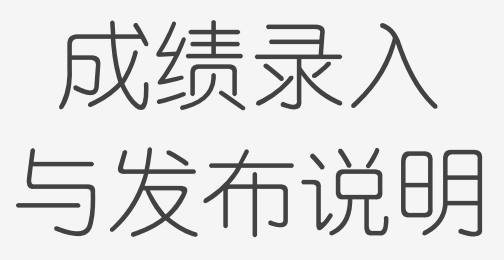

信息技术服务部 20190517

平台登录 平台使用说 旧平台登录

更多>

#### 网址: <http://cjxlb.adult.sspu.edu.cn/> IP地址:202.121.241.155

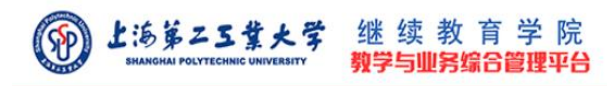

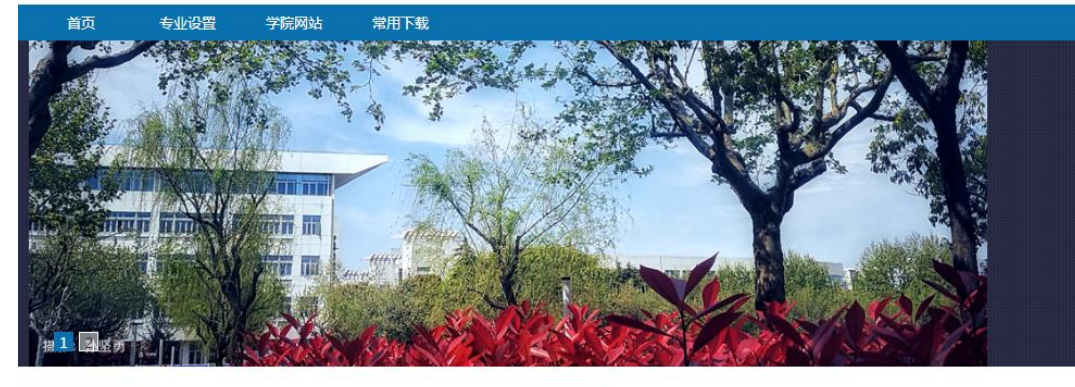

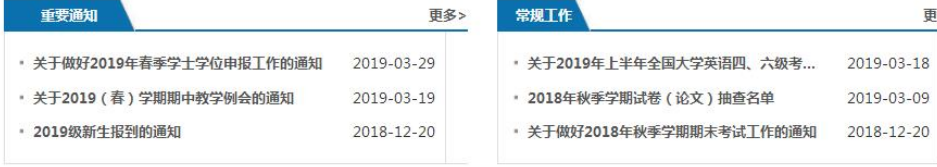

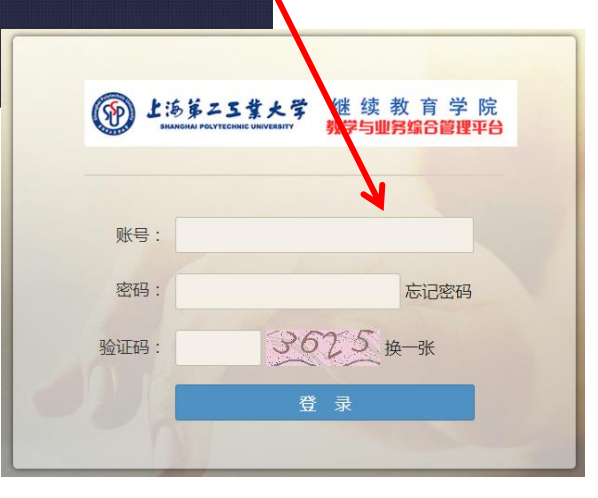

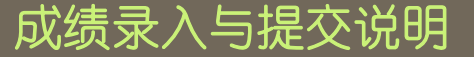

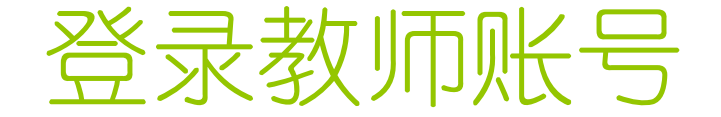

#### 账号: (请教学点管理员查询或导出后发给教师): 教师编号即教师的账号

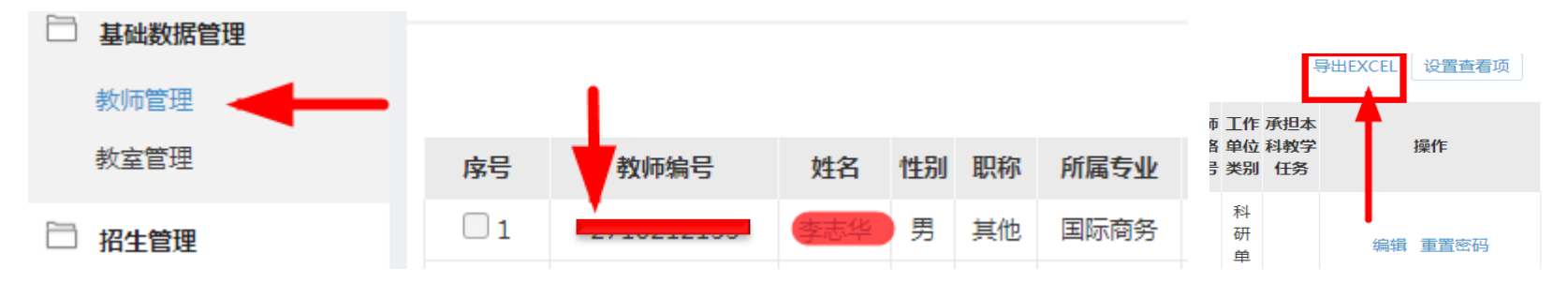

密码: 123456, 如果教师修改密码后忘记了密码, 教学点管理员也可以给教 师重置密码。

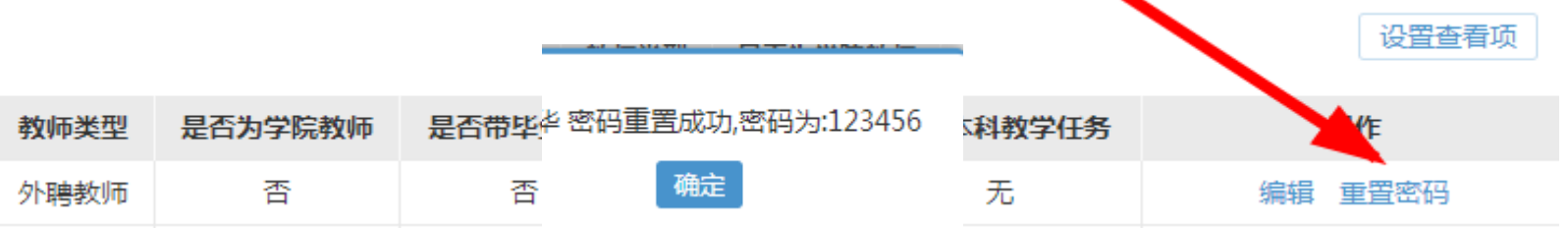

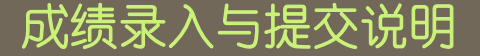

# 点教学服务,然后点右侧的成绩录入

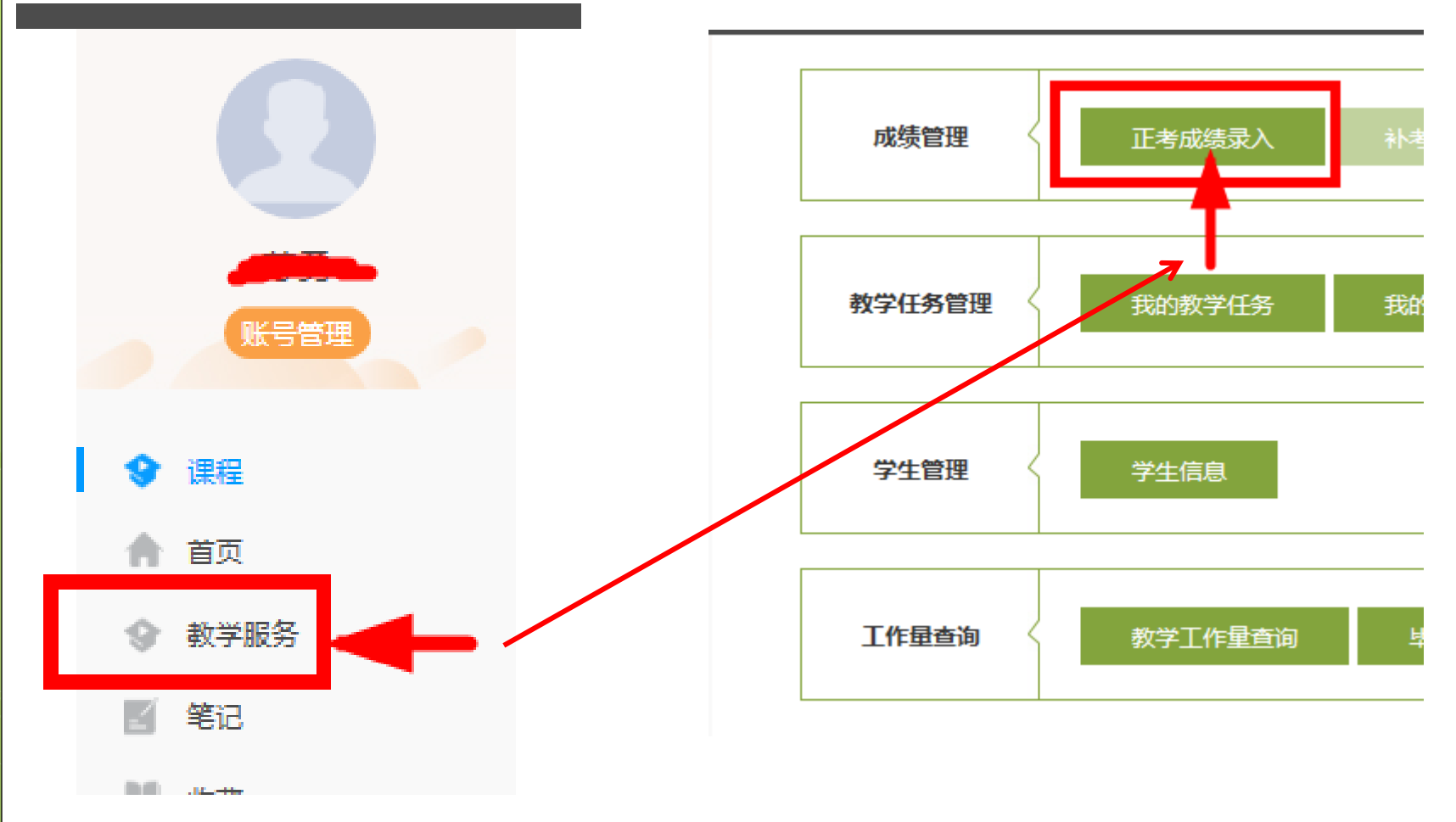

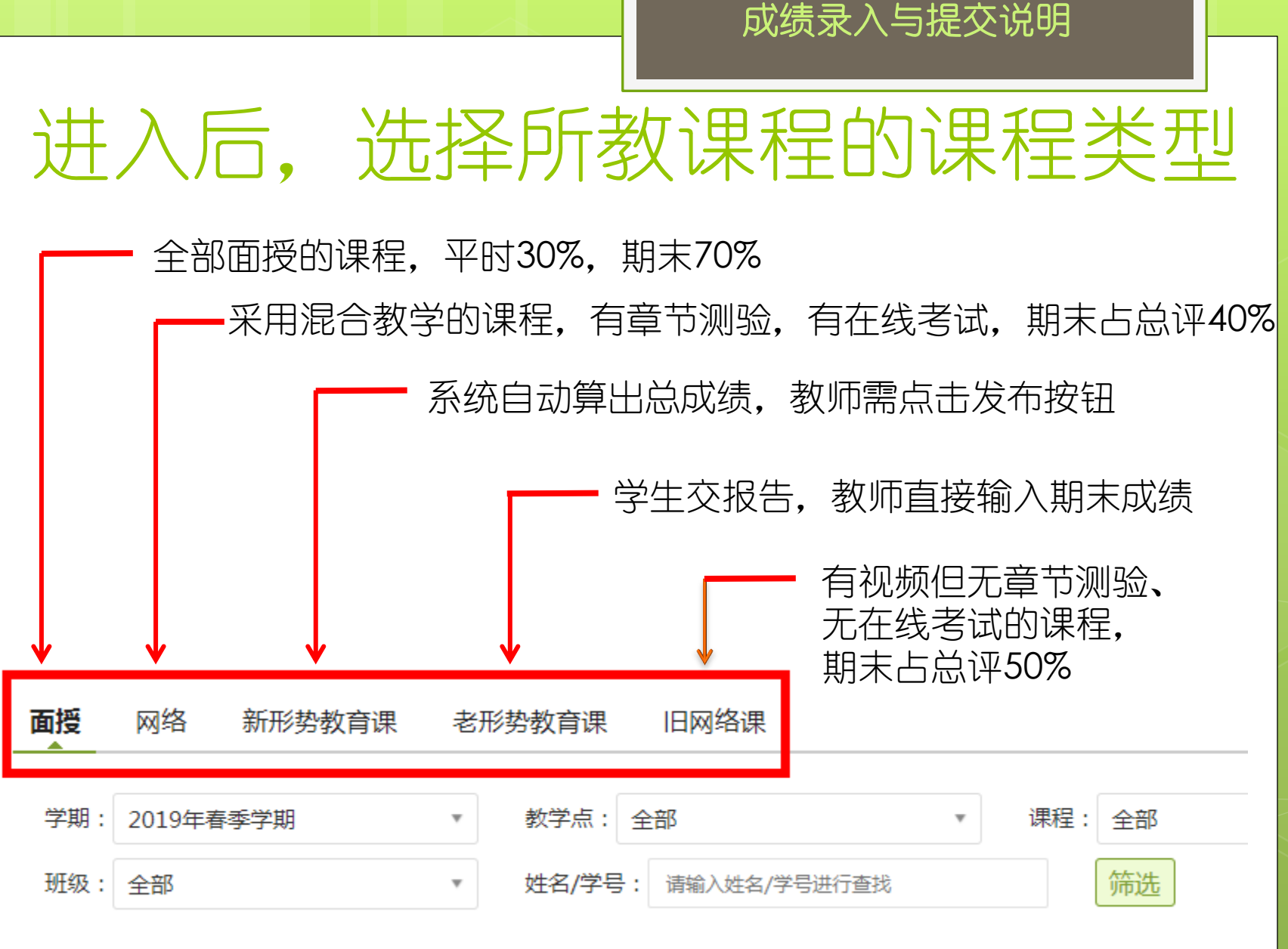

#### 若不清楚所教课程的类型,请咨询教学点管理员

成绩录入与提交说明

### 不同课程类型录入界面的相同之处

都可以点击下拉框并选出出对应的学期、教学点、课程、年级、班级,或者 直接输入某一位学生的姓名/学号,然后点击筛选,得到自己想要的数据,如果 某一课程类型里没有数据,说明老师无此类型课程的成绩输入。

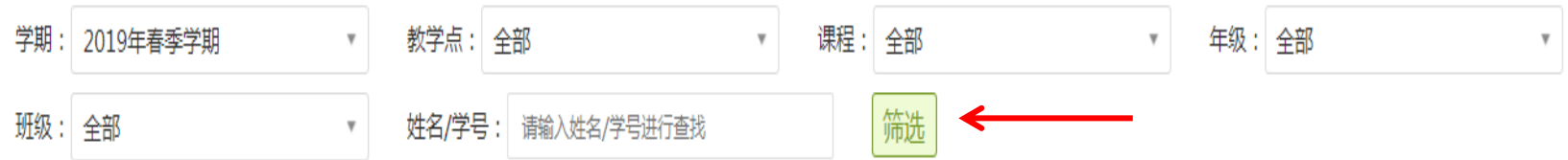

成绩填写无误后,勾选下方的全选,点击发布可批量发布当前 页面成绩,若学生较多,可将每页显示多一些,最多一页500条数 据, 即最多能一次发布, 或者说提交500人次的成绩。

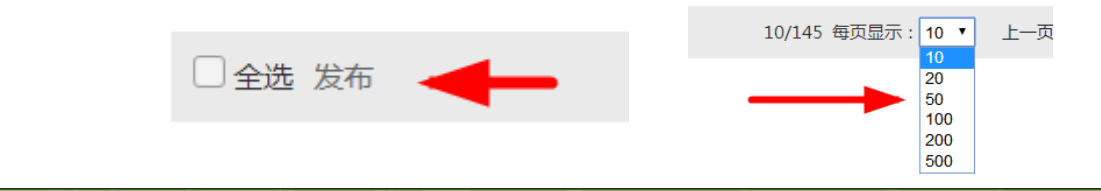

成绩录入与提交说明

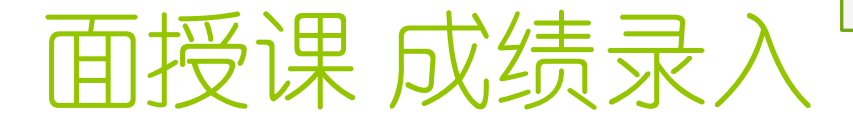

面授课,即所有课时都在课堂面授的课程。教师在期末考试成绩 70%和平时成绩30%两列中输入分数,两项都是各按百分制输入(如期 末考试90分就填90分,平时成绩80分就填80分),然后总评成绩会自 动更新,确认无误后可点击右边的发布进行单人发布。(面授课和老系统 的输入方式一致,没有变化)

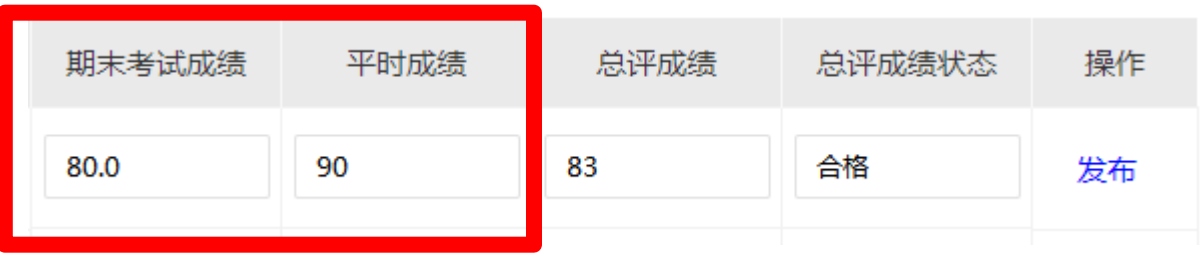

成绩录入与提交说明

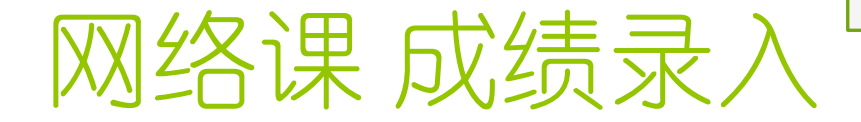

网络课的总评成绩里已自动导入了学生在线看视频20%、章节测验 20%、在线考试10%和5%的在线讨论的总分,教师在期末考试成绩 40%和面授考勤5%中输入分数,这两项成绩都按百分制输入(如期末 考试90分就填90分,面授考勤80分就填80分),然后总评成绩会自动 更新,确认无误后可点击右边的发布进行单人发布。

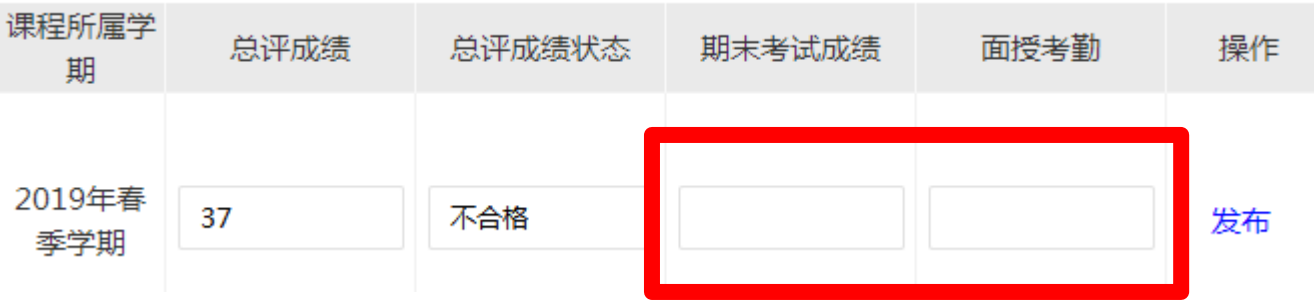

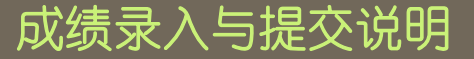

#### 新形势教育课 成绩录入

新形势教育课的总评成绩里已自动导入了学生在线看视频60%+章 节测验40%的分数, 教师无须输入成绩, 只需成绩确认无误后点击右 边的发布即可(因为这学期没定形势教育的截止时间,所以还需老师 点发布,下学期如果定好统一截止时间,就不用各位点击发布了)。

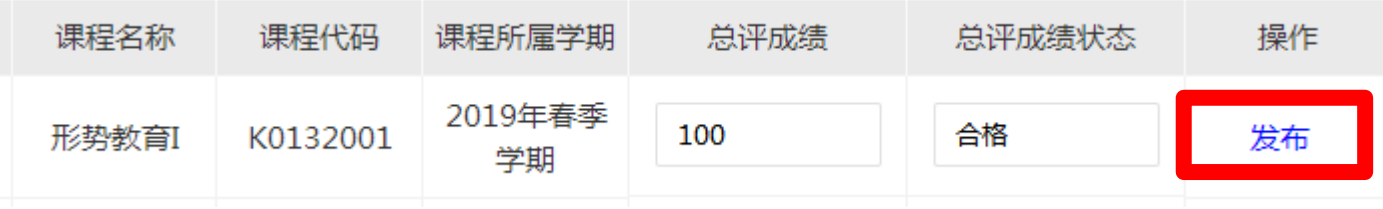

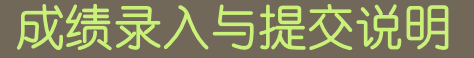

### 老形势教育课 成绩录入

老形势教育课的总评成绩100%来自于期末考试成绩列,故老师只 需在期末成绩列中下拉选择形势教育报告的成绩,合格、不合格即可, 教师确认无误后可点击右边的发布进行单人发布。

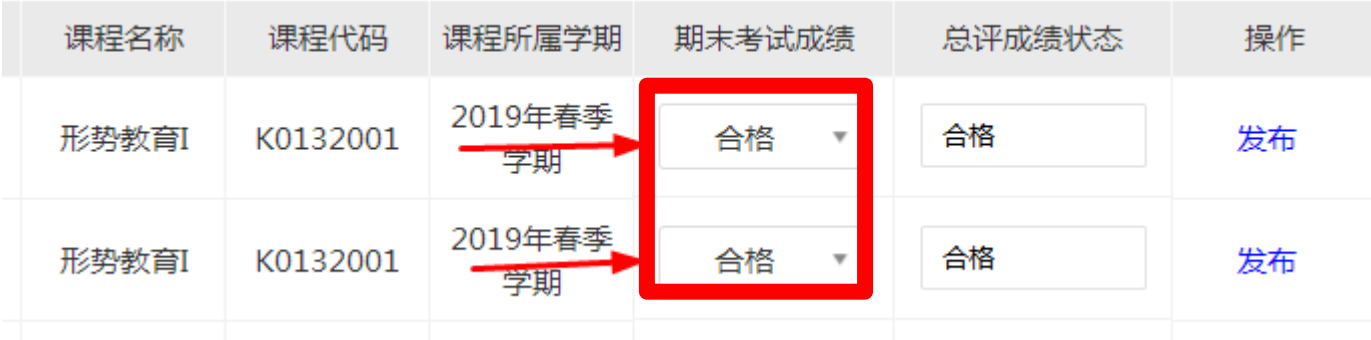

成绩录入与提交说明

#### 旧网络课 成绩录入

旧网络课的总评成绩里已自动导入了学生在线看视频10%、2%的 在线讨论的合成分,教师在期末考试成绩50%、面授考勤成绩25%、线 下作业成绩13%中输入分数(三项都是按百分制输入,如期末考试90 分就填90分,面授考勤成绩80分就填80分,线下作业成绩90分就填90 分),然后总评成绩会自动更新,确认无误后可点击右边的发布进行 单人发布。

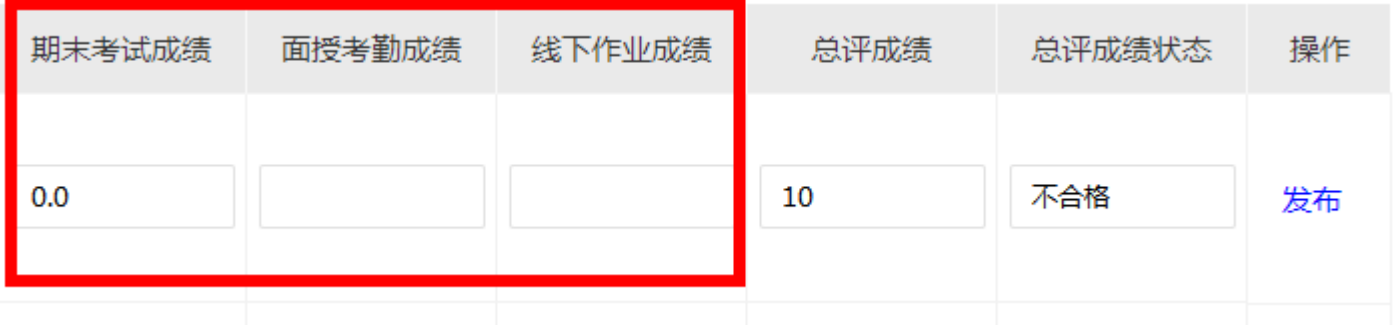

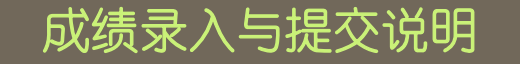

缺考 作弊 学生 处理方法 点击成绩管理-异常状态录入,点开后,选择正确的学期,筛选出需要标 记缺考的学生,在对应的课程的期末考试成绩列中标记缺考或作弊,然后点击

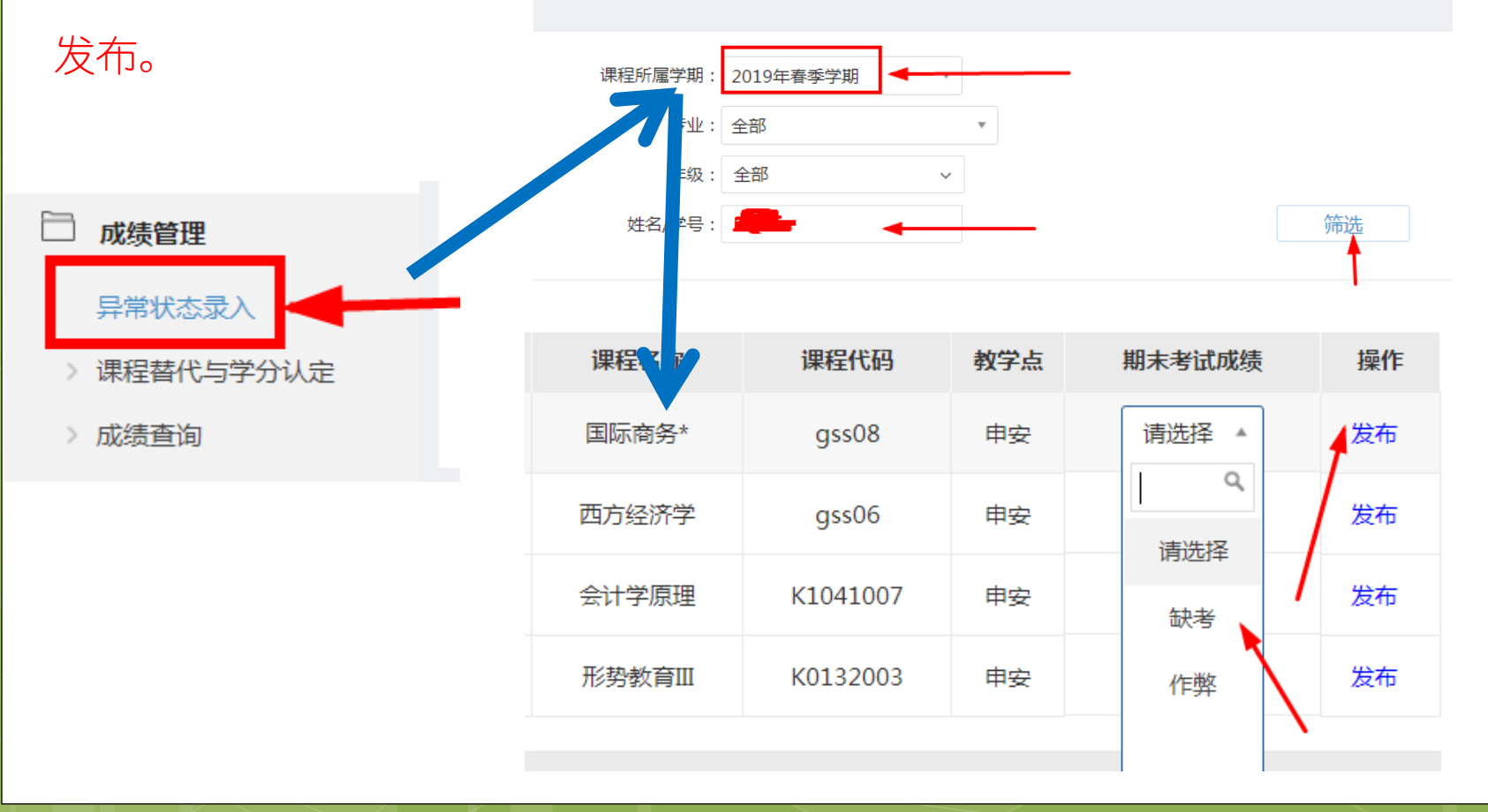

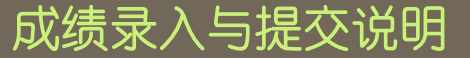

#### 成绩单打印

目前系统由原来任课教师打印成绩单的模式改为由教学 点管理员统一打印,具体方式如下:由教学点管理员登录 系统, 在成绩管理-成绩查询-总评成绩查询, 然后点击右上 方的成绩打印,进入成绩打印页面

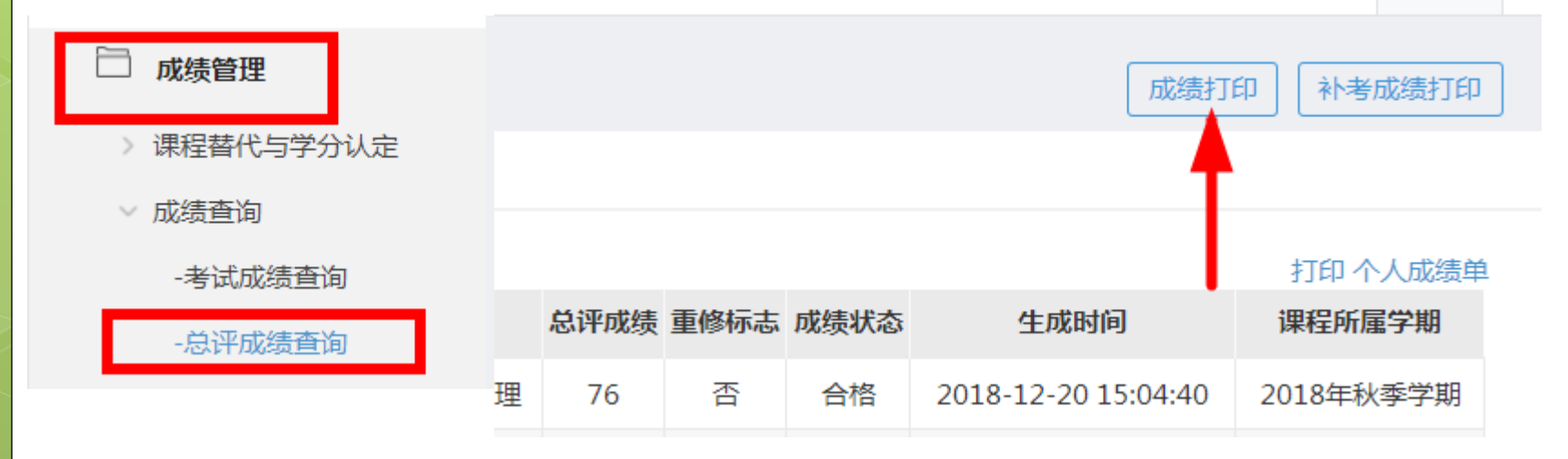

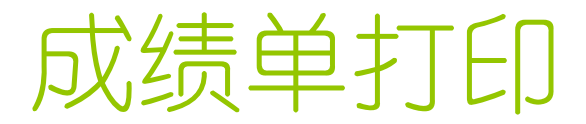

在成绩打印页面, 筛选出需要打印的年级、学期、班级、课程, 点击右边

的打印, 就能生成到自己想要的成绩单了, (目前请筛选出自己的教学点!)

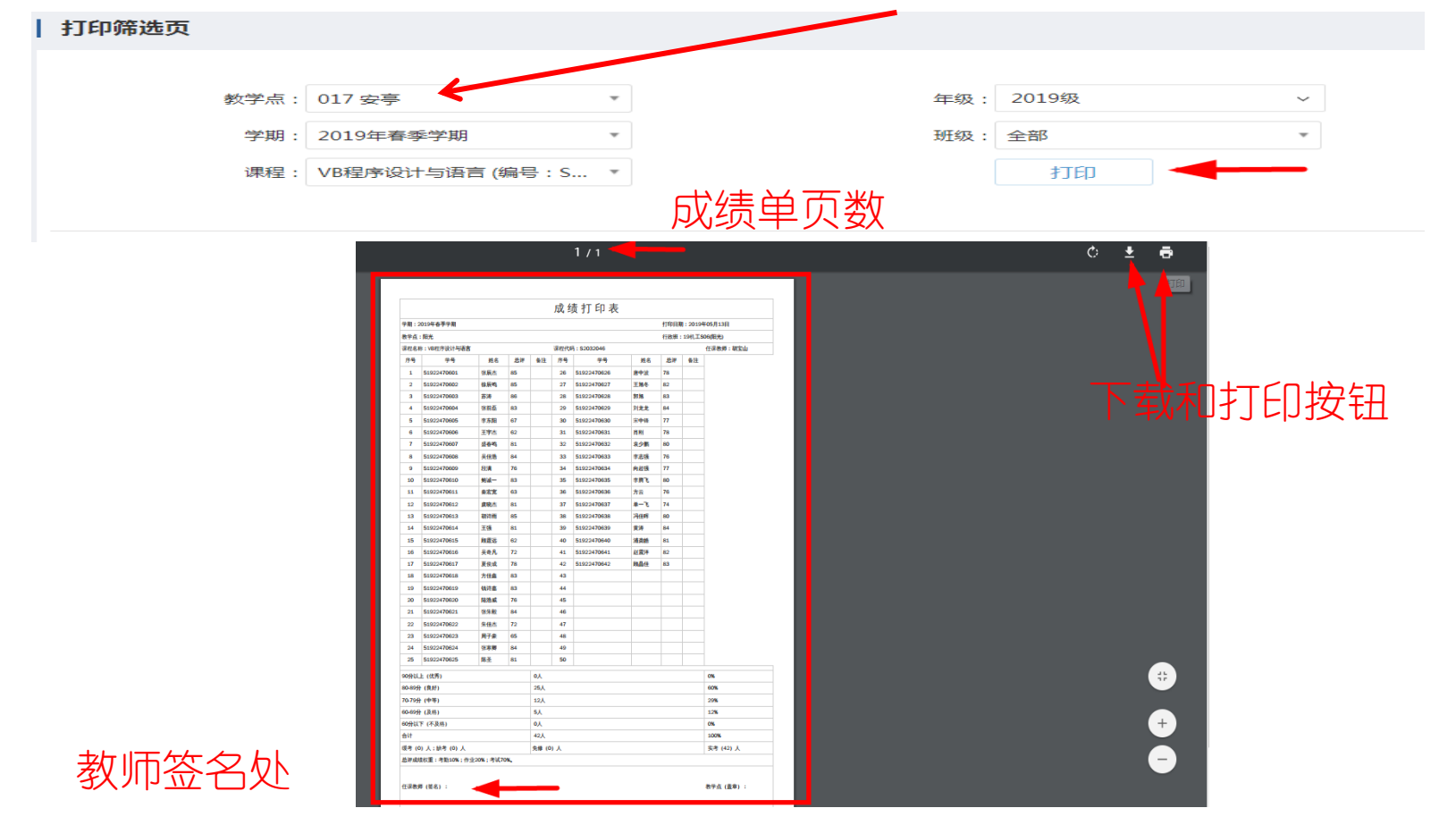

### 成绩单打印

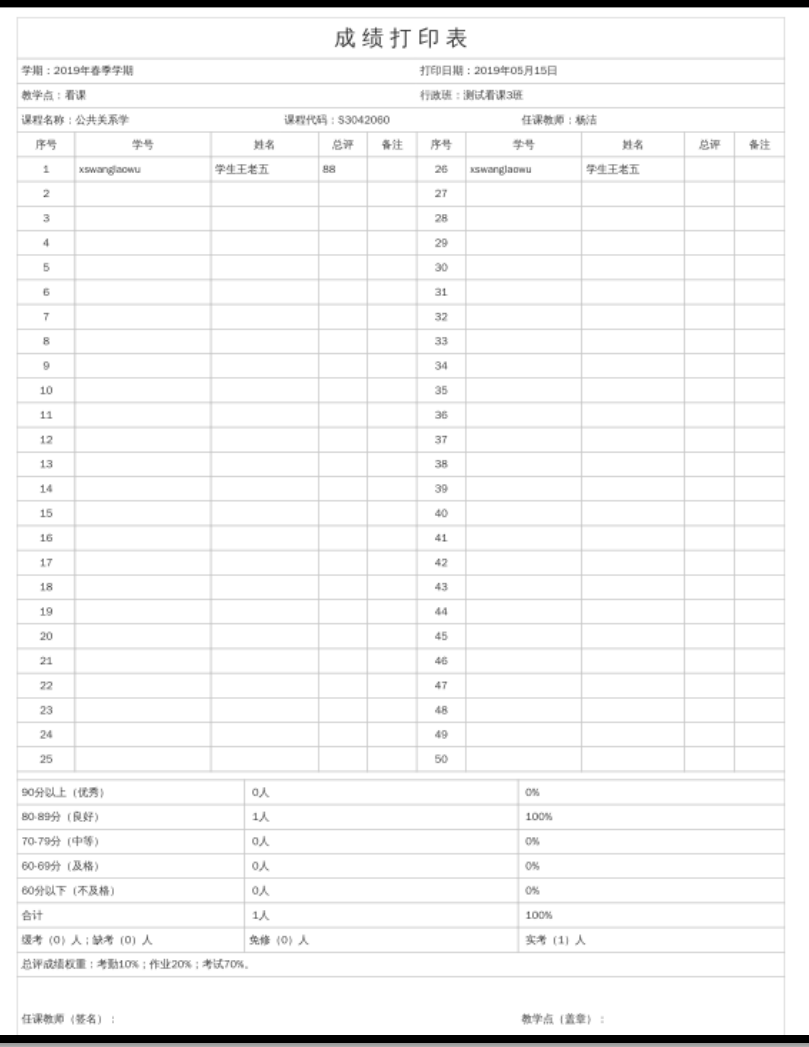

#### 左图为成绩打印表样张,只显示 总评成绩,缺考等信息显示在备注列

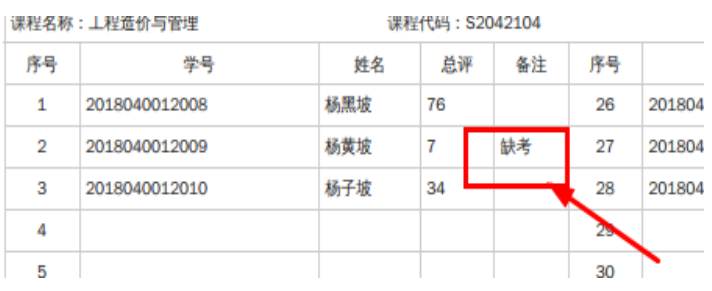

#### 正考成绩提交流程梳理

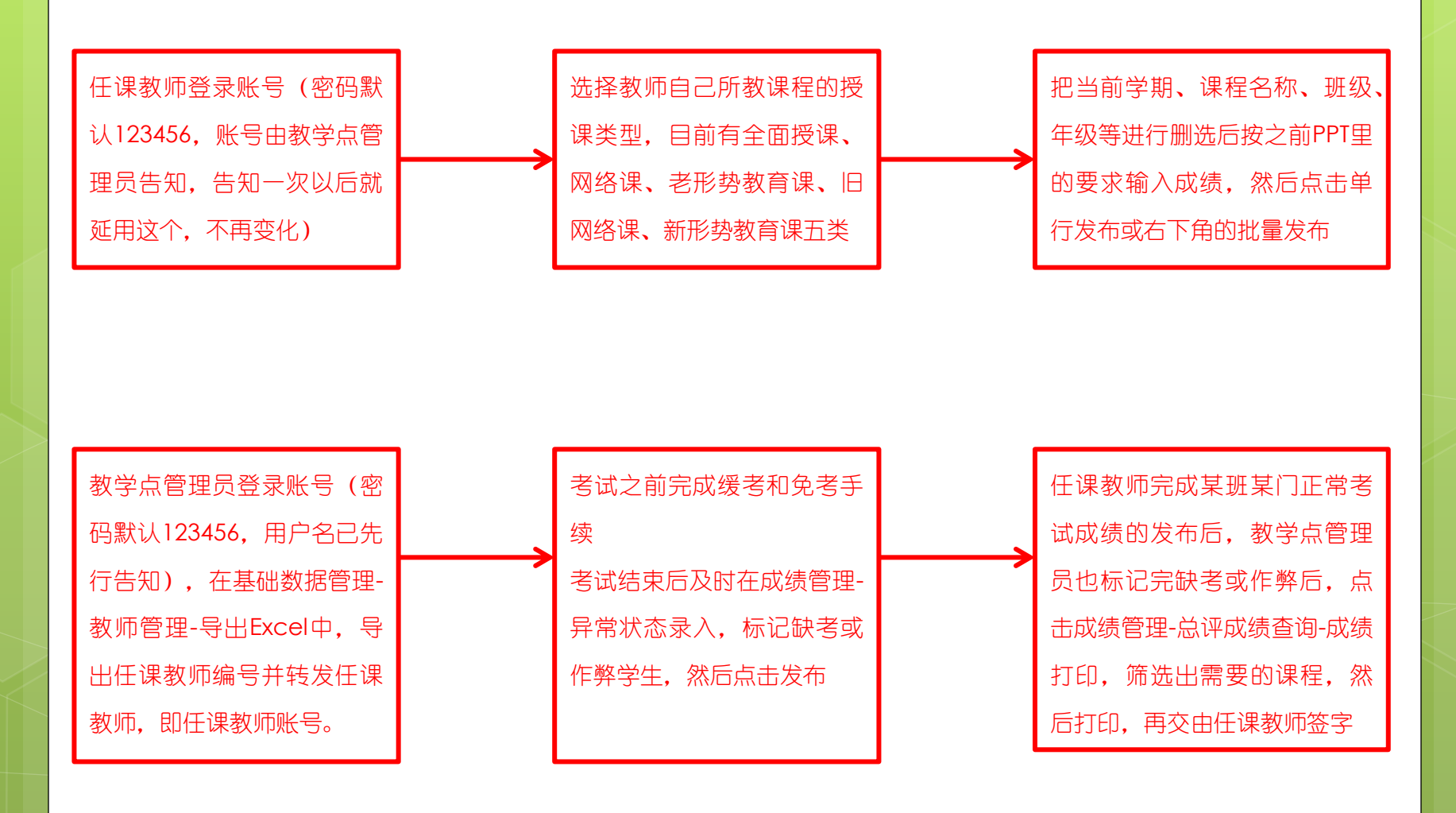

### 其他注意事项

#### 1.试卷质量分析表目前在制作阶段,可以等系统完成后 再打印。

2. 重修参加正考的学生, 其录入页面也在其跟读班级的

正考成绩录入页面里。

3.补考成绩录入将另行告知

4.免考学生请办理缓考手续。

# 免考(课程替代)

免考在本系统中称为课程替代,办理流程如下,在考试前两周,进入 系统点击成绩管理-课程替代与学分认定-课程替代代申请,在右边输入 学生学号或姓名进行筛选,然后点击下方的选择按钮进入详情页,并 找需要课程替代的课程名称,然后点击右边的申请

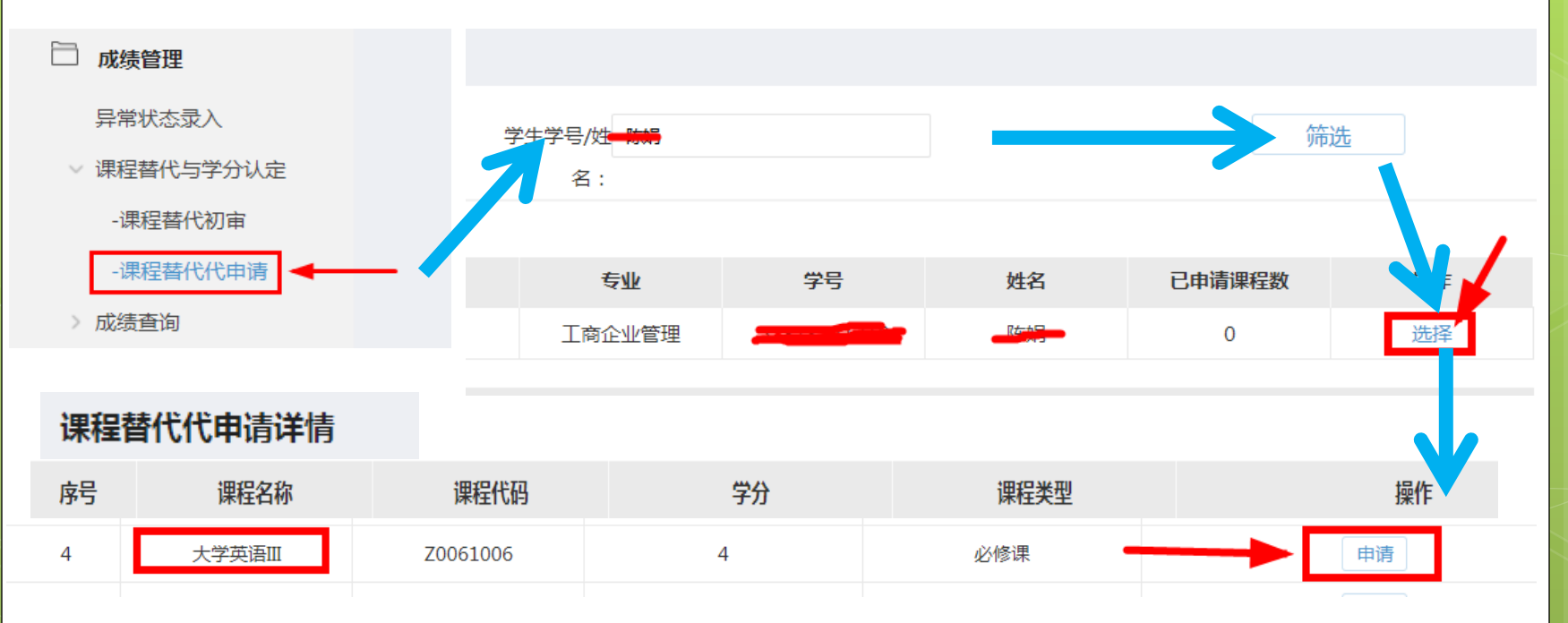

### 免考(课程替代)

在课程替代代申请页中,输入已修课程名称:如CET4、PETS-3,及学 分如,2或4,及已修课程成绩,如425,80等,然后填写简要的申请说 明及上传证书扫描或照片文件,即可完成课程替代代申请

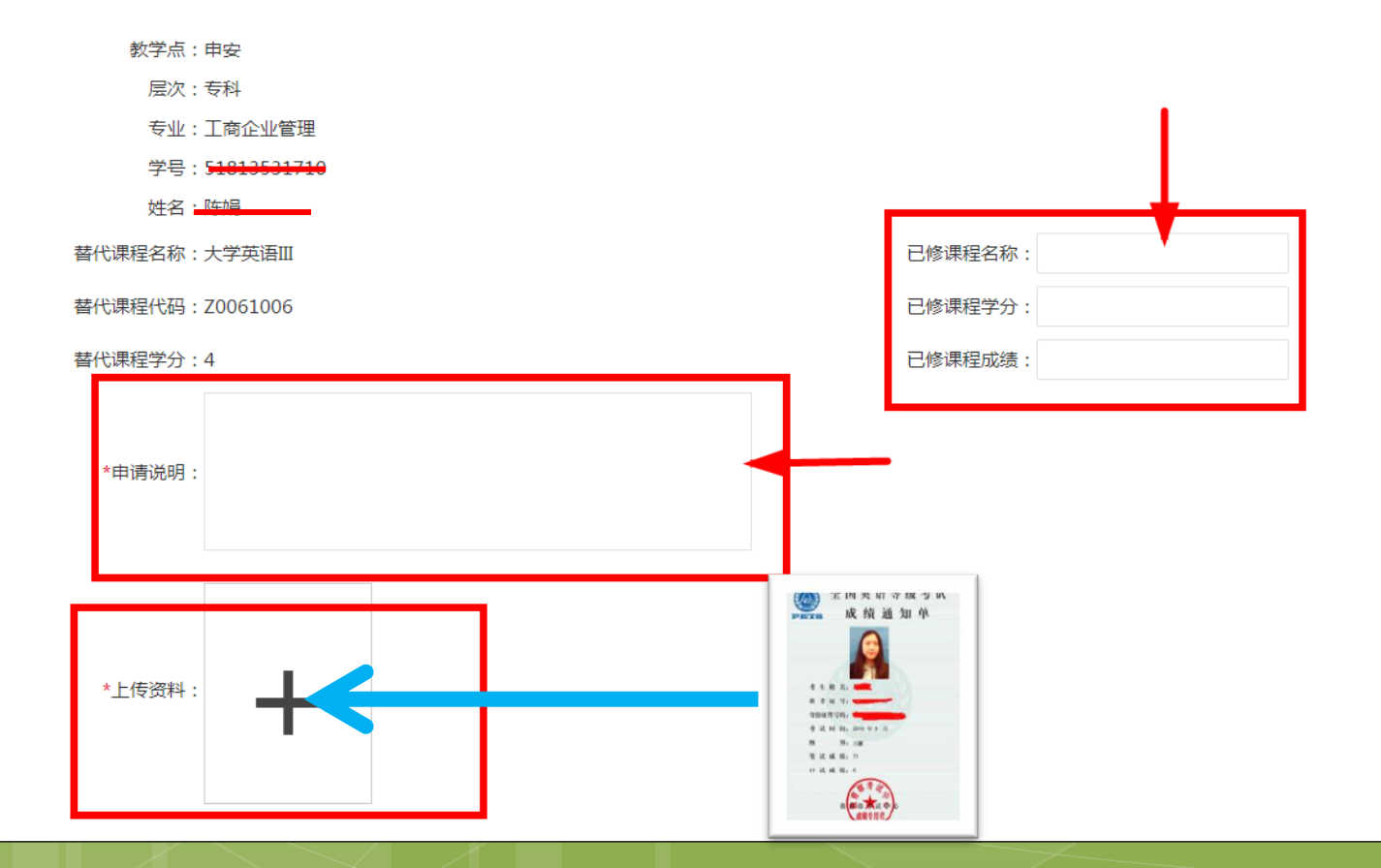

# 免考(课程替代)

然后,请在课程替代与学分认定中,点击课程替代初审,然后点击右 边的审核按钮前, 点击详情查看无误后, 点击审核, 初审状态选择通 过,审核意见可写可不写,最后点击确认,完成免考(课程替代)工 作,待学历部终审通过后会在学生的总评成绩中生成免考的75分成绩

リロルし

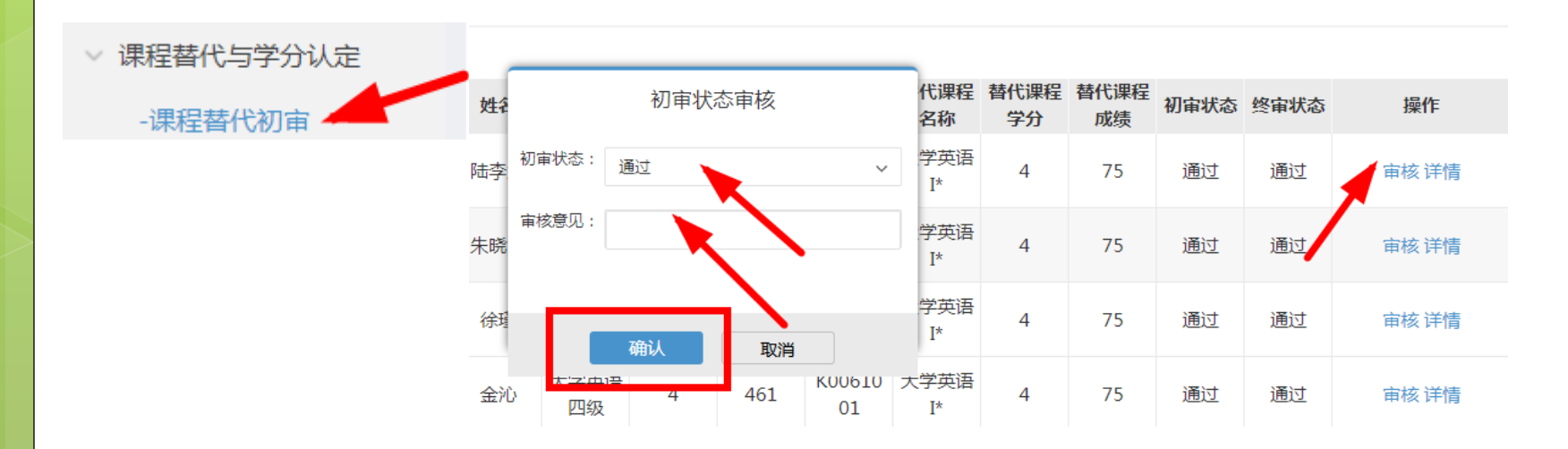

成绩录入与提交说明

#### 缓考(待改进)

学生登录自己的账号(或者教学点管理员代登录,密码默认学生身份证后6 位, ), 最晚在考试前一周(如: 6月15、16日期末考试, 应在6月8、9日) 提交缓考申请, 在考试服务-缓考申请-申请缓考中填写缓考原因并上传照片 (单位证明、飞机票、火车票等扫描或拍照),点击确定后,待考试前三天, 学历部审核无误后,方可视为申请成功,成功与否都将在考试前以文件形式 反馈至教学点管理员,若无收到即无缓考考生。缓考学生在补考时的成绩将 视作正考。(目前发现谷歌浏览器可以上传照片,其他浏览器会有问题)

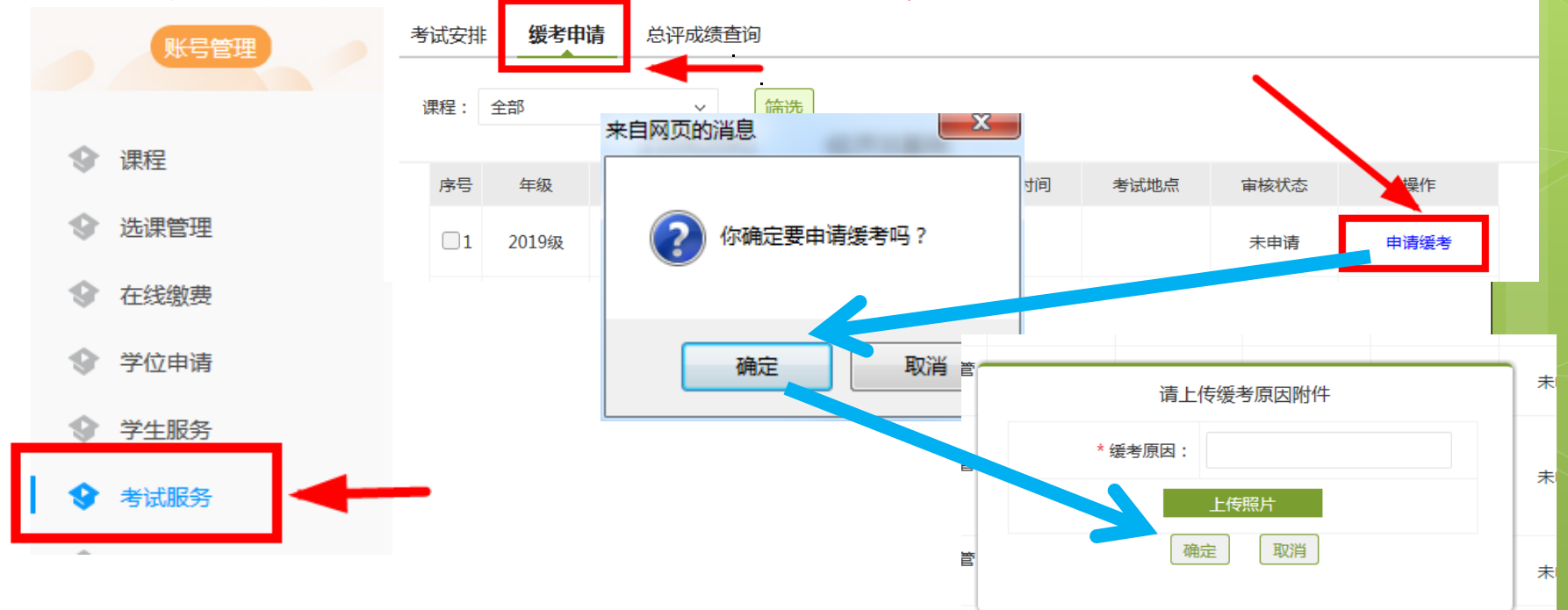

成绩录入与提交说明

#### 重修(补修)

教学点管理员下载重修信息汇总表(样张),在开学后的一个月内填写无误 后通过QQ发至学历部,待学历部老师审核后,会将数据交由总校财务开通 扣费,待学生微信缴费成功后,学生的重修数据将做进系统,并由学历部及 时反馈至教学点管理员。

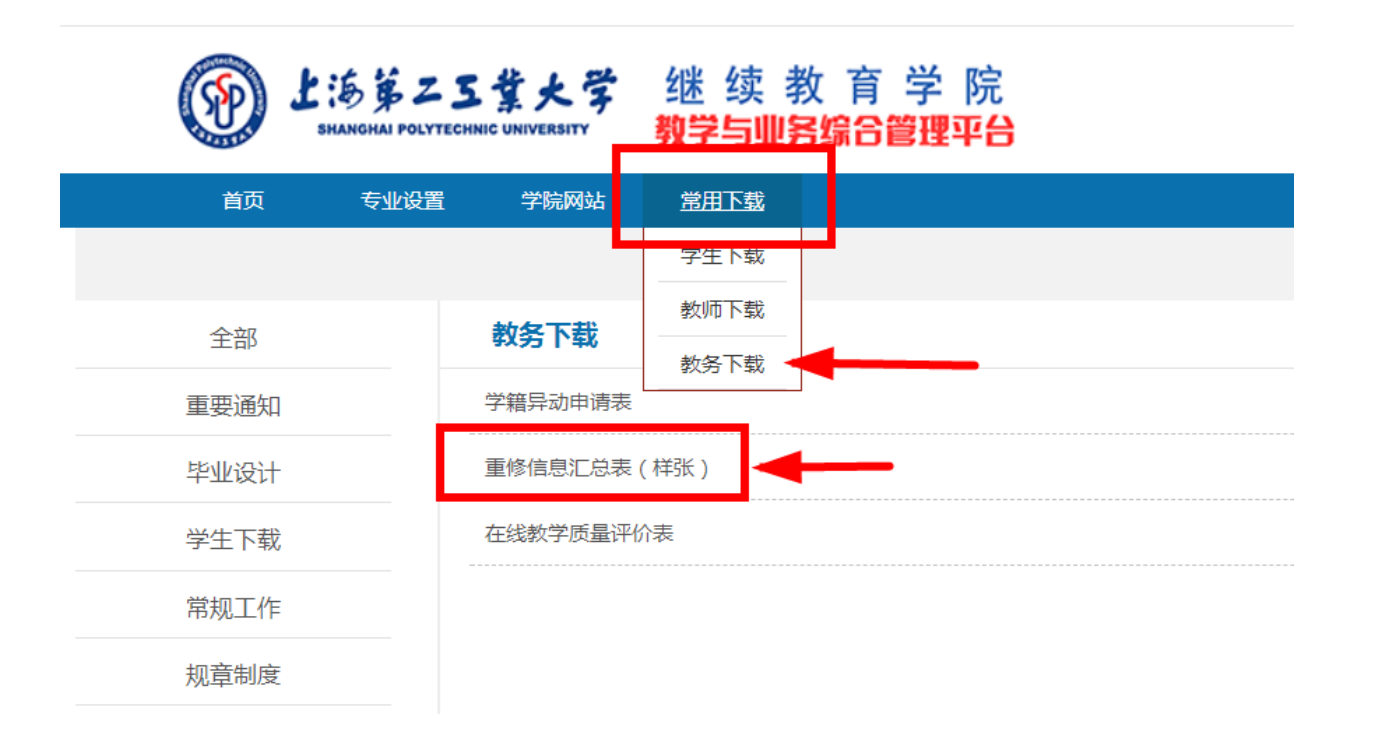

### 学生查询总评成绩

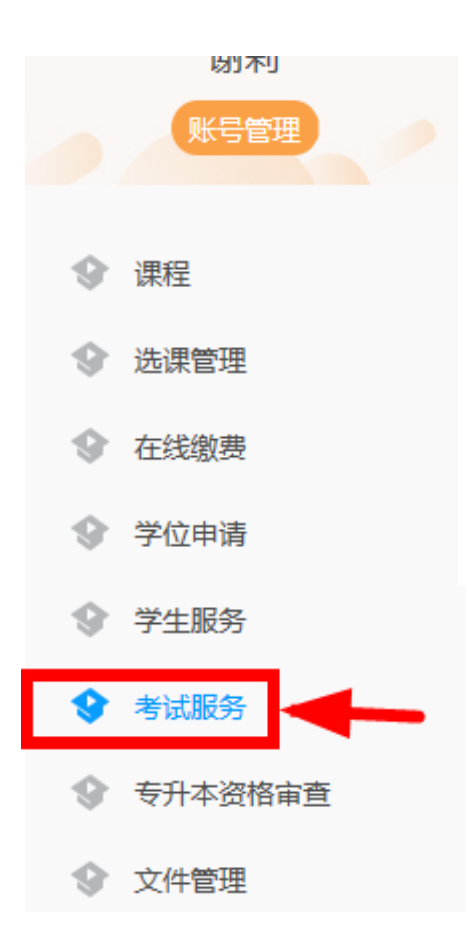

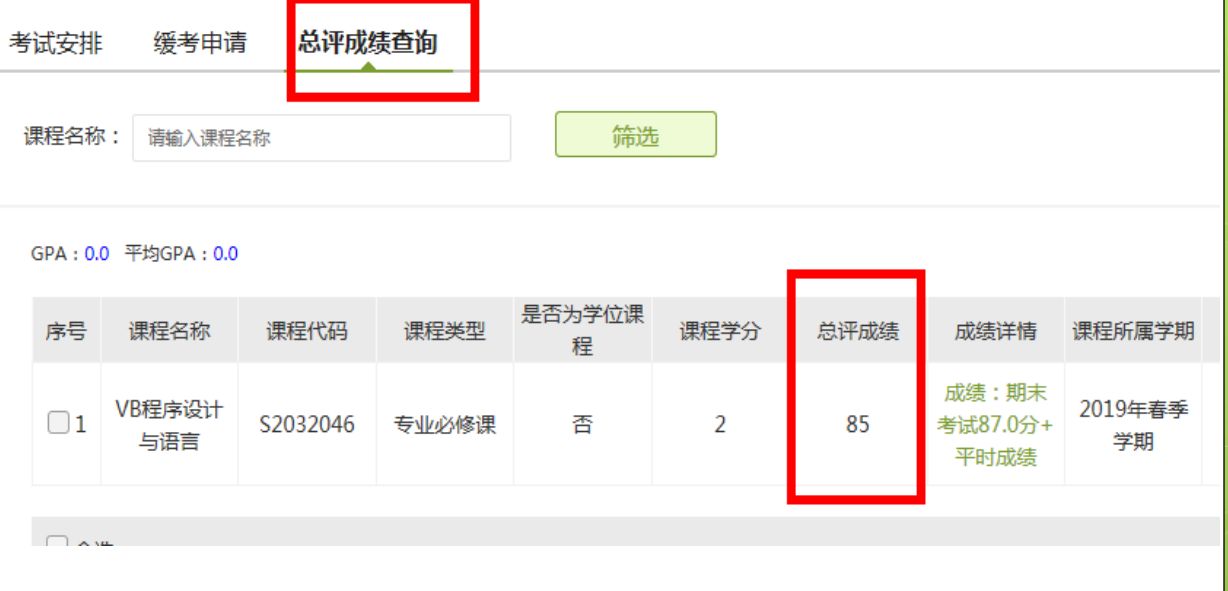

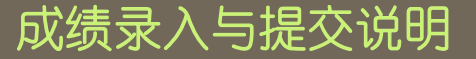

# 管理员查询学生考试成绩和总评成绩

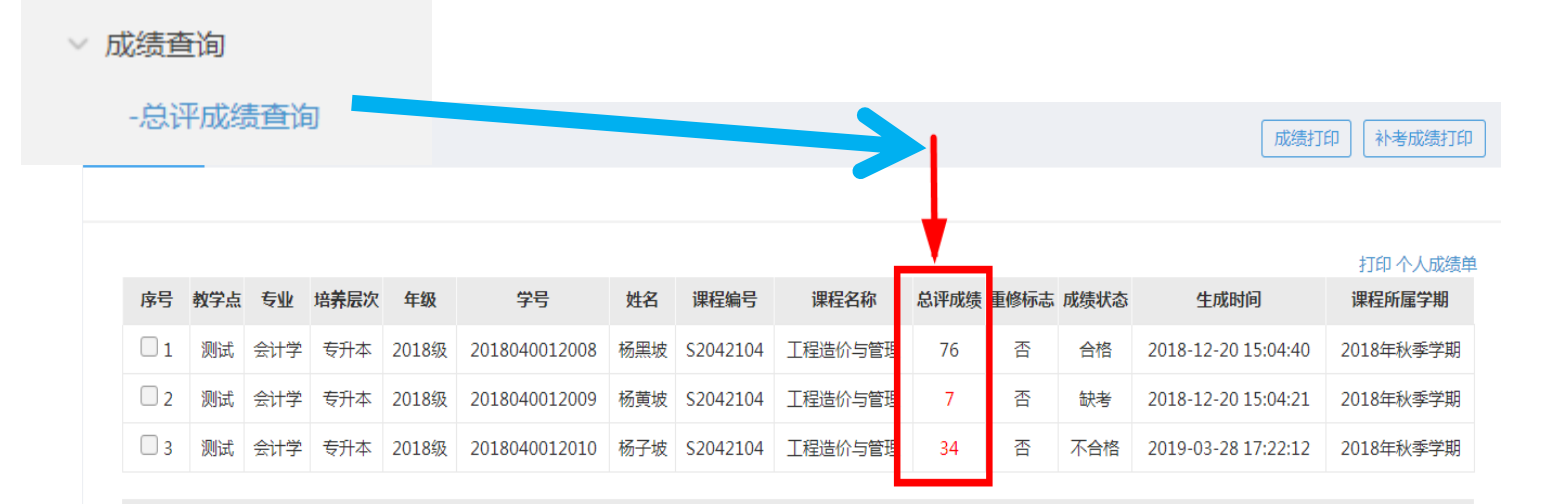

#### 任课教师查询学生的考试成绩

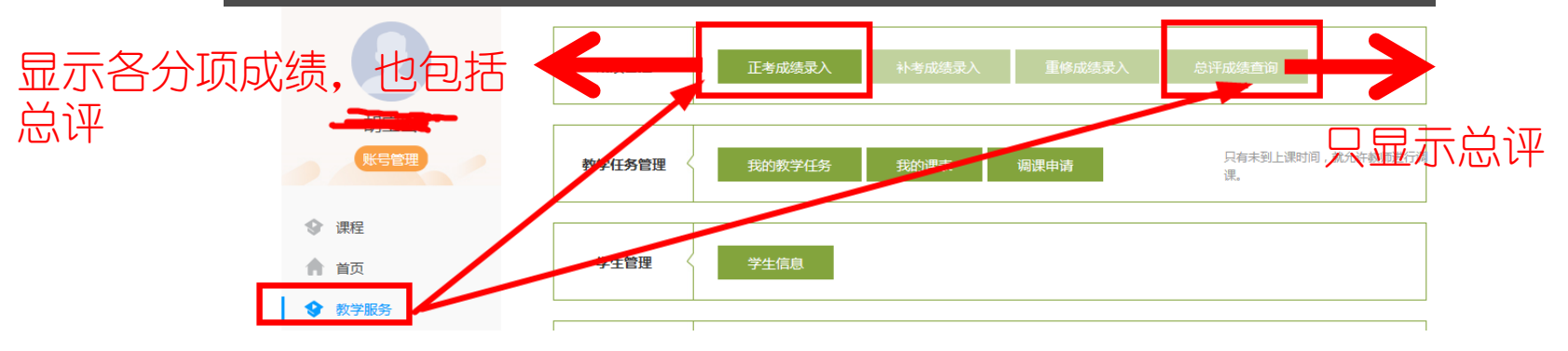